## 個人向けインターネットバンキング ワンタイムパスワード設定手順

「ソフトウェアトークン」または「ハードウェアトークン」の準備をします。

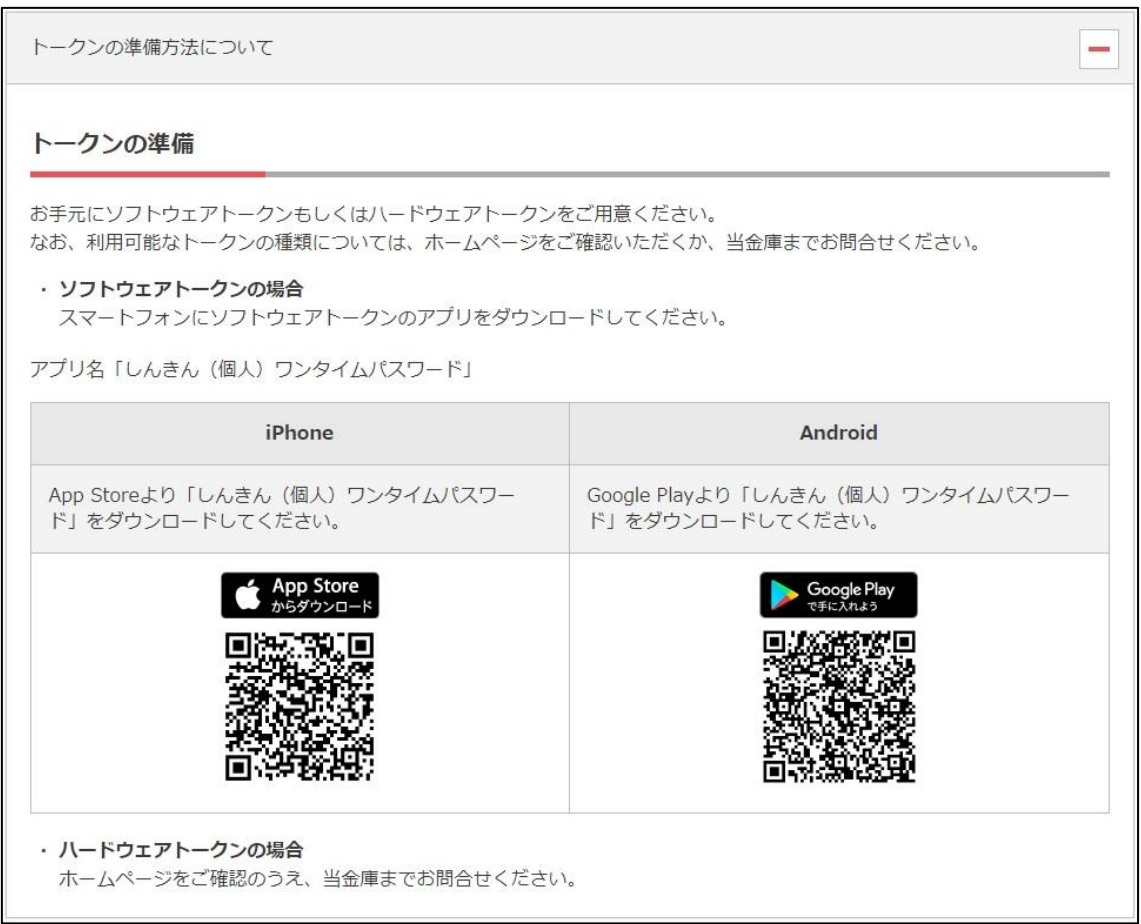

## ブラウザで個人向けインターネットバンキングのログインページを開きます。

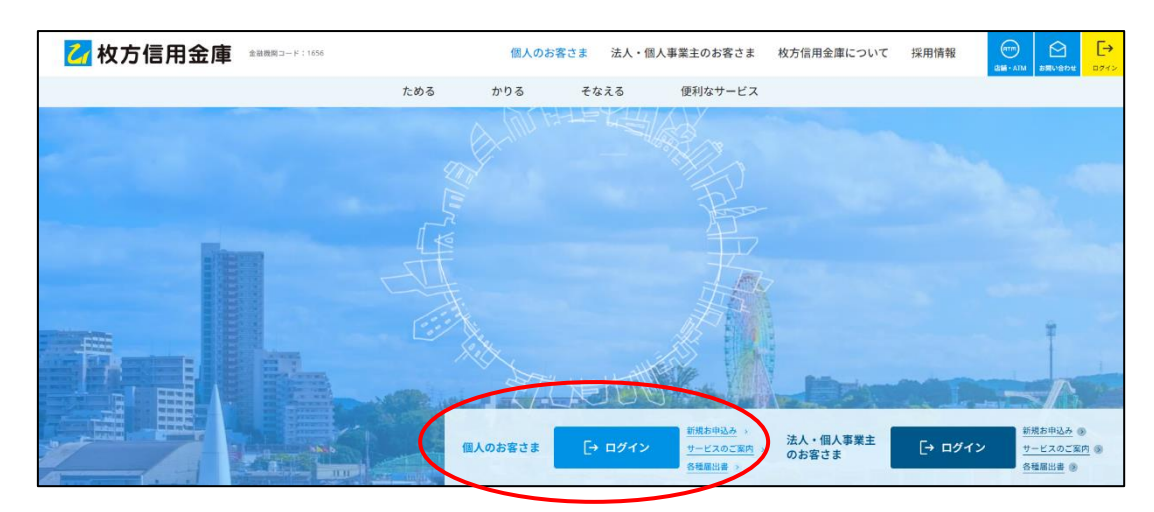

ログイン画面が表示されたら、「利用開始」をクリックします。

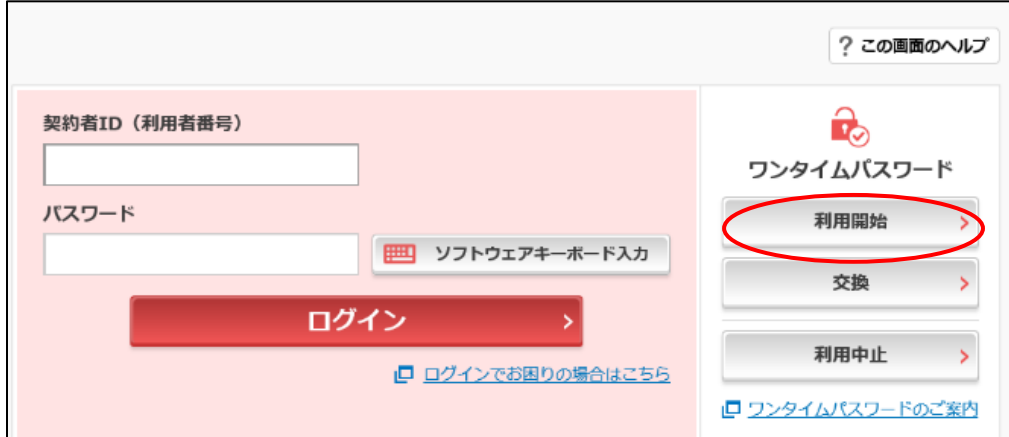

現在利用中の「契約者 ID」と「ログインパスワード」を入力し、「次へ」をクリックします。

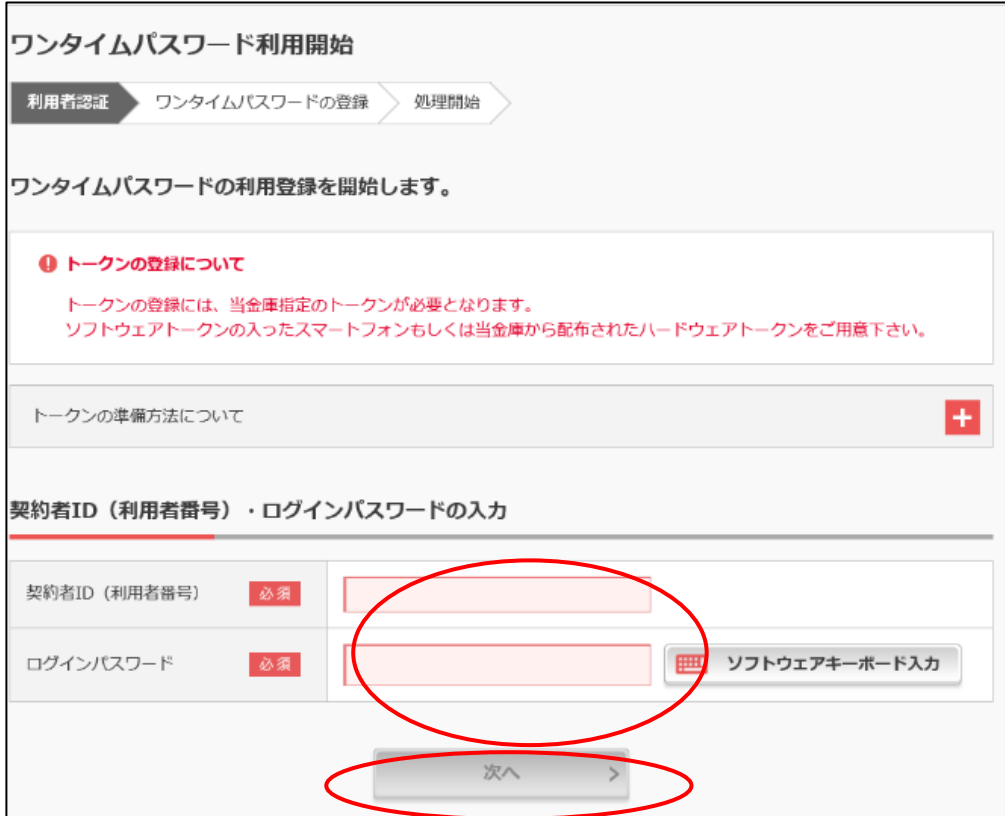

⑤ 「シリアル番号」「ワンタイムパスワード」「資金移動用パスワード」を入力し、「登録」をクリック します。

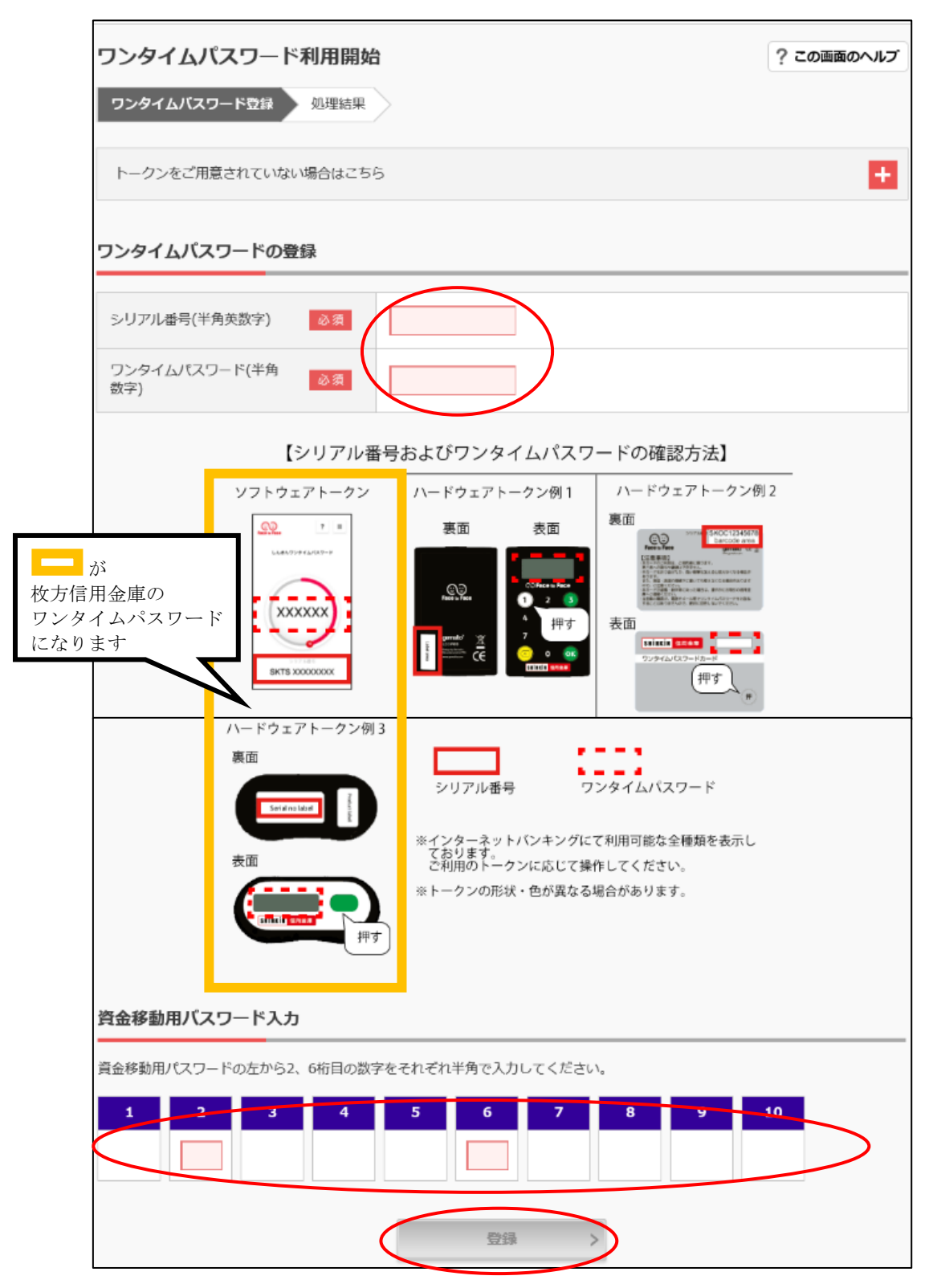

⑥ ワンタイムパスワードの利用開始完了画面が表示されたら、「ログイン画面に戻る」をクリック します。以上でワンタイムパスワードの設定は完了となります。

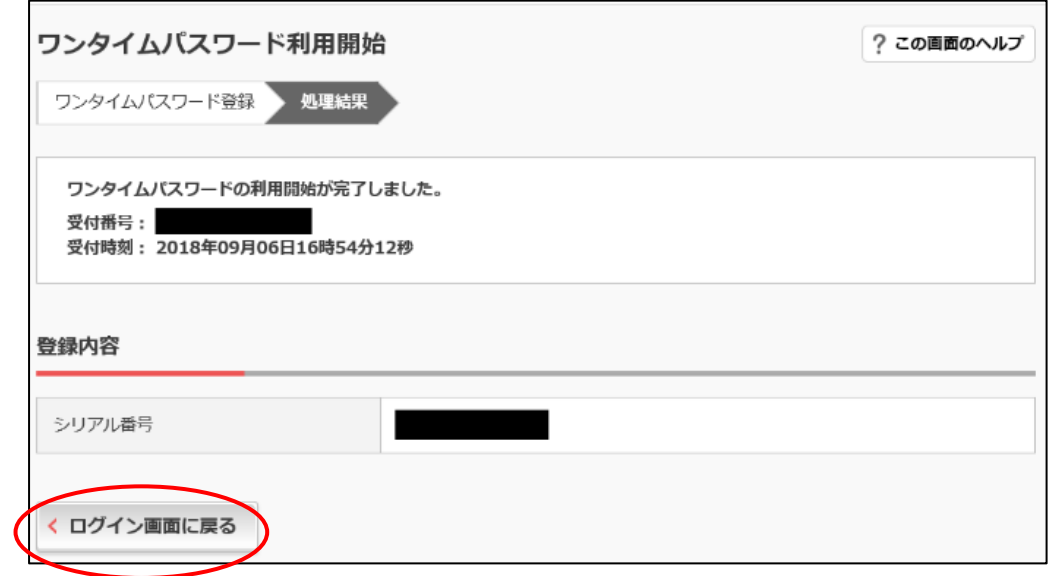